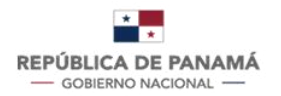

**MINISTERIO** DE SALUD

# **MANUAL DE USUARIO**

### **SISTEMADEMONOGRAFÍASYPROSPECTOSDELADIRECCIÒN NACIONALDEFARMACIAYDROGAS**

Fecha de Emisión: 11/09/2023

Versión Del Documento: 2

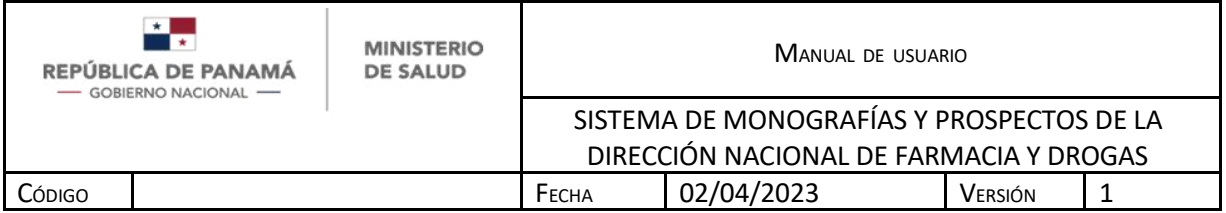

## **CONTENIDO**

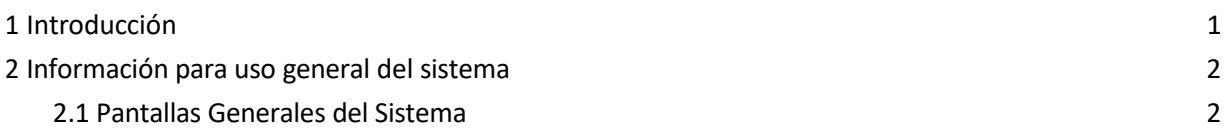

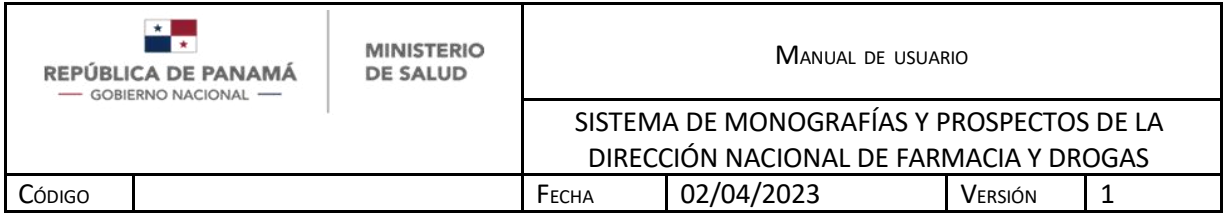

#### **1 INTRODUCCIÓN**

El presente manual fue diseñado con el objeto de establecer una guía que permita al usuario manejar el sistema para buscar y tener al alcance las monografías y prospectos de los medicamentos vigentes en Panamá. El mismo contemplará: Información para uso del documento, concepto de las operaciones e información para uso general del sistema.

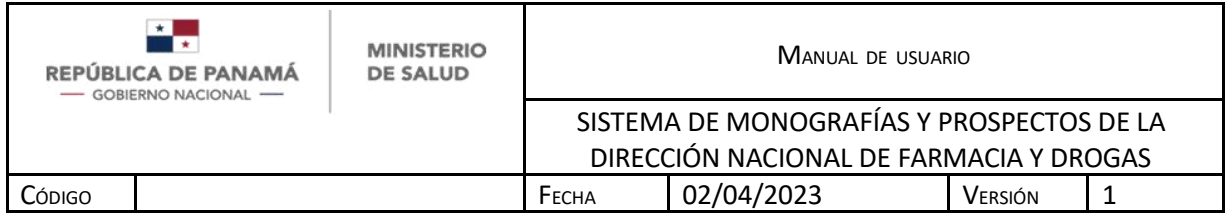

#### **2 INFORMACIÓN PARA USO GENERAL DEL SISTEMA**

#### **2.1 PANTALLAS GENERALES DEL SISTEMA**

Se debe ingresar al siguiente link:

#### *https://uat2-minsa.panamadigital.gob.pa/farmacoterapiaexterno/*

Como pantallas generales del sistema se pueden visualizar las siguientes:

- Buscador: Le permitirá buscar en el sistema**,** por número de Registro, Nombre de medicamento, Principio Activo o Nombre de Fabricante.
	- A. Ingresar número de Registro o Nombre de medicamento o Principio Activo o Fabricante
	- B. Hacer clic para buscar
	- C. Sección donde se desplegarán los medicamentos buscados

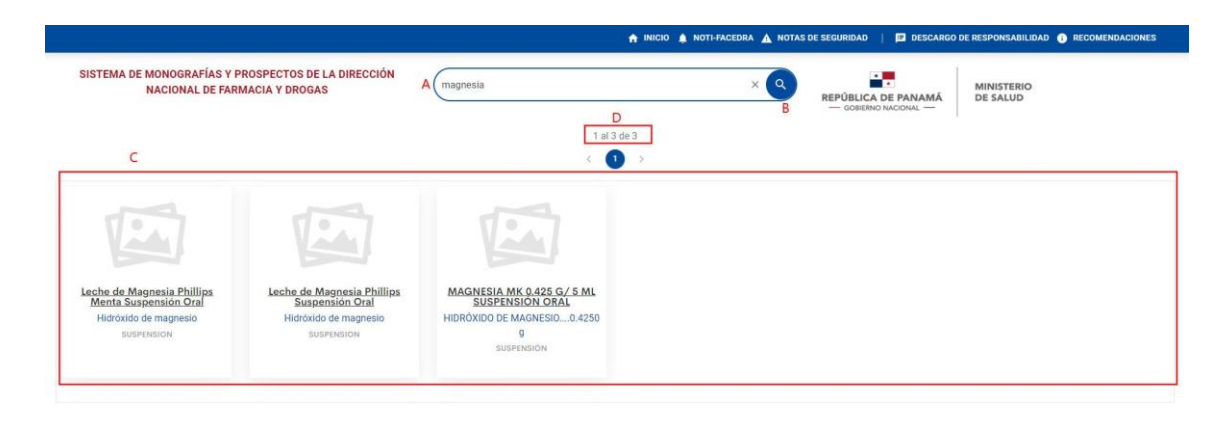

#### D. Paginado

**ILUSTRACIÓN 1 PANTALLA DE INICIO**

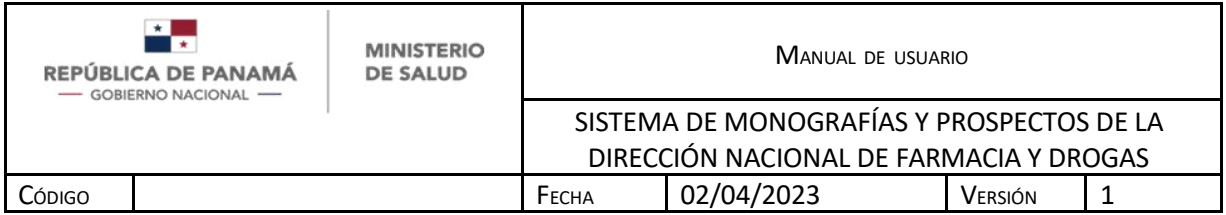

Si la información ingresada en el sistema es correcta se le mostrará la pantalla principal del sistema con los medicamentos asociados a la búsqueda.

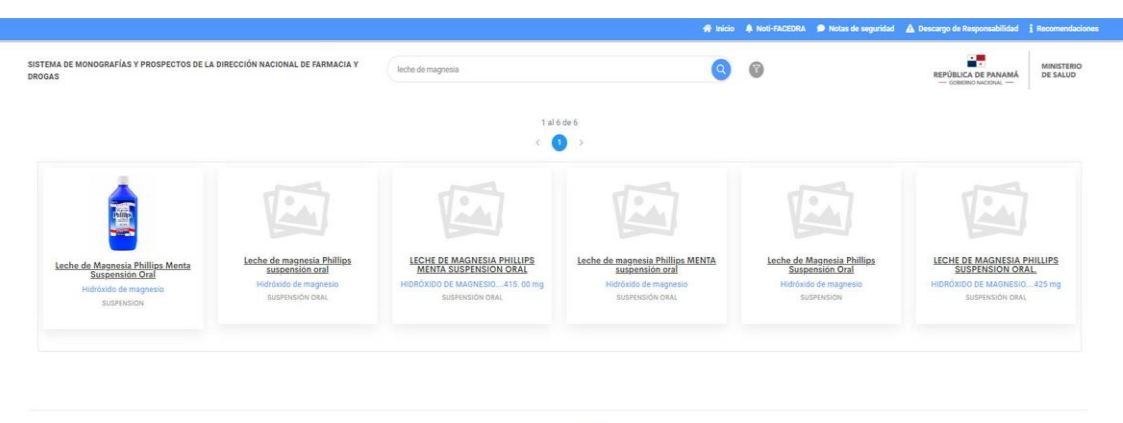

Copyright @ 2023 SOAINT

**ILUSTRACIÓN 2 PANTALLA PRINCIPAL**

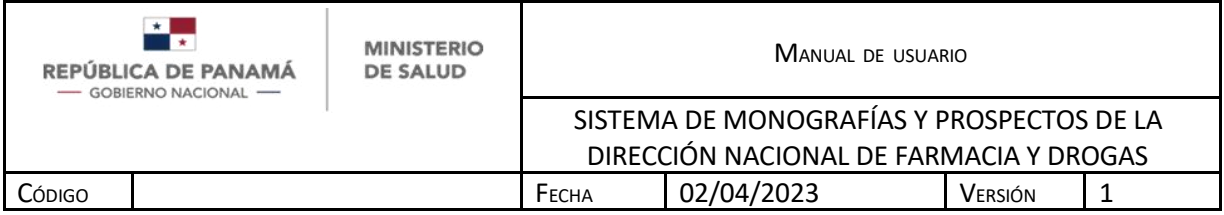

- Para visualizar más detalle de un medicamento debe:
	- A. Hacer Clic en el Nombre del Medicamento.

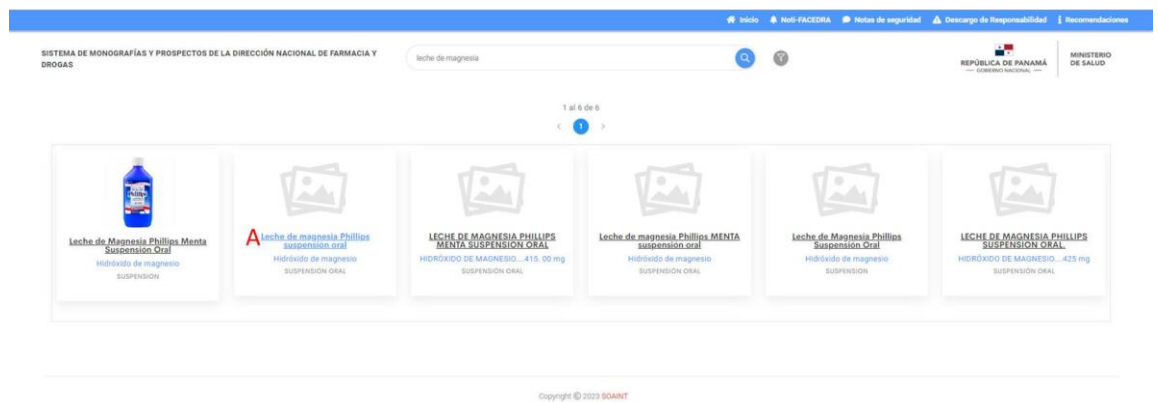

**ILUSTRACIÓN 3 PANTALLA PRINCIPAL: SELECCIONAR**

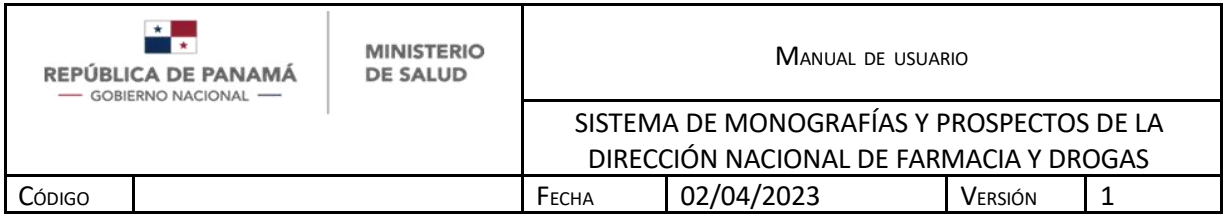

- Seleccionado un medicamento, debe desplegarse la siguiente pantalla en otra pestaña:
	- 1. Al darle clic izquierdo al título Monografía, se desplegará una nueva pestaña con la información requerida, la cual se podrá descargar a requerimiento del usuario.
	- 2. Al darle clic izquierdo al título Prospecto, se desplegará una nueva pestaña con la información requerida, la cual se podrá descargar a requerimiento del usuario.

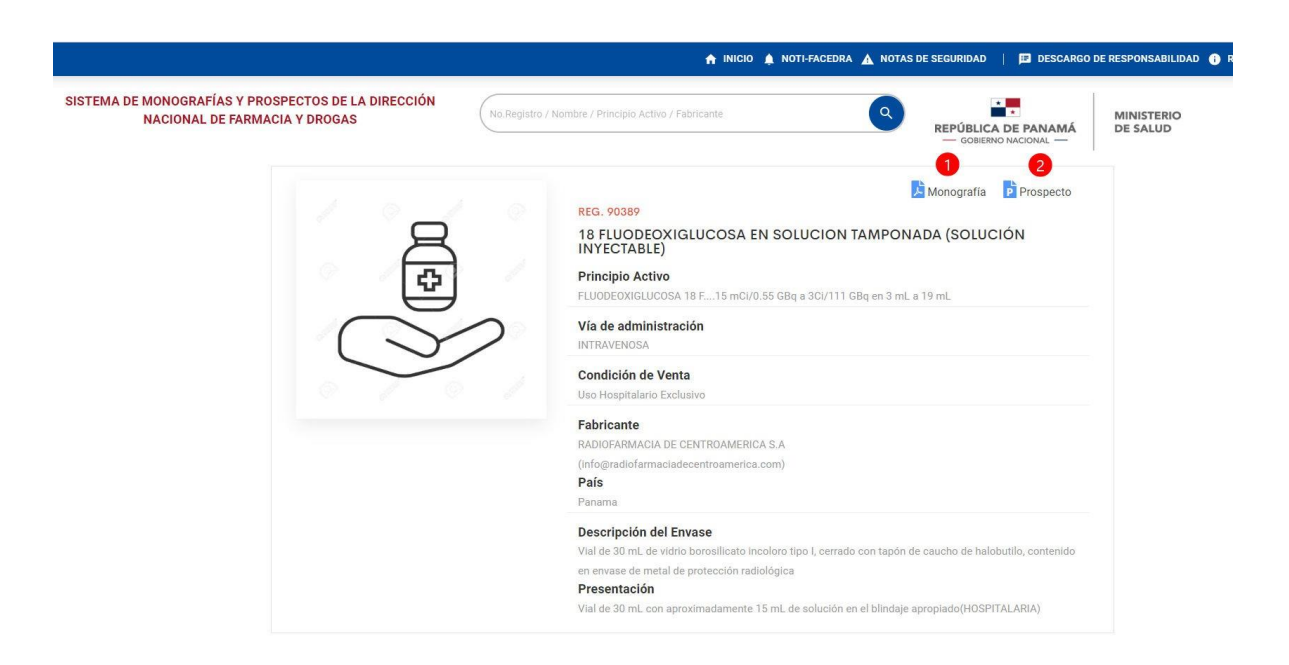

**ILUSTRACIÓN 4 PANTALLA PRINCIPAL: DETALLE**

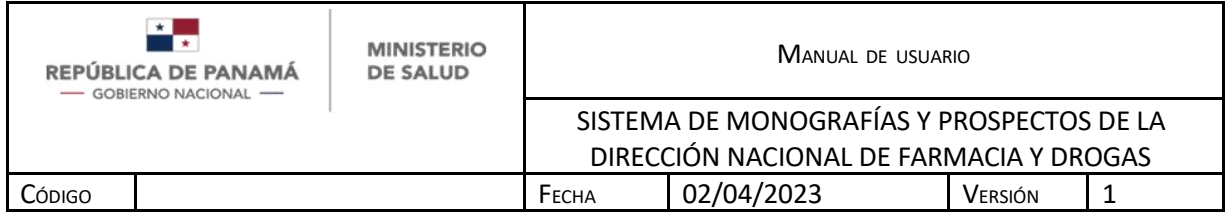

Con los siguientes botones tiene acceso a:

- A. Portal Regional de Notificación en línea de Sospecha de Reacciones Adversas a Medicamentos de uso humano
- B. Portal del Ministerio de Salud de Panamá para visualizar las Notas de seguridad de medicamentos
- C. Descargo de Responsabilidad vigente
- D. Recomendaciones para acceder al portal

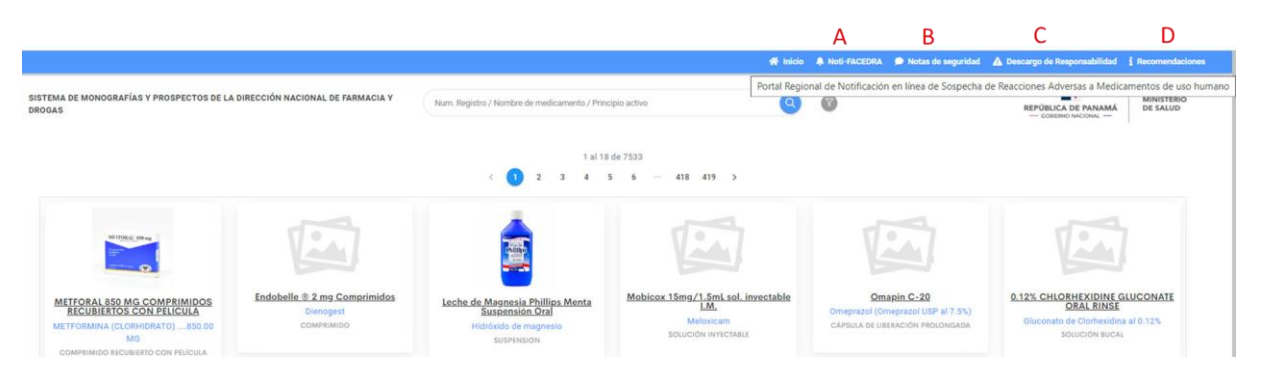

**ILUSTRACIÓN 5 ACCESOS ADICIONALES**